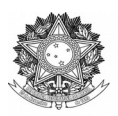

Superintendência de Compras e Licitações Avenida Fernando Machado, 108-E, Centro, Chapecó-SC, CEP 89802-112, 49 2049-3790 **[www.uffs.edu.br](http://www.uffs.edu.br/)**

**Prezado fornecedor,**

**O Sistema de Cadastramento Unificado de Fornecedores – SICAF é um sistema automatizado de informações através do qual os fornecedores se cadastram gratuitamente, com a finalidade de fornecer materiais ou prestar serviços para o governo. O sistema amplia as opções de compras do governo federal e permite o acompanhamento do desempenho dos fornecedores cadastrados. O cadastro é realizado sem ônus pelo próprio fornecedor, possui validade anual em todo o território nacional e todo ano ele deve ser renovado.**

O SICAF constitui o registro cadastral do Poder Executivo Federal e é mantido pelos órgãos e entidades que compõem o Sistema de Serviços Gerais – SISG, é regido pelas seguintes Instruções Normativas:

[INSTRUÇÃO NORMATIVA Nº 3, DE 26 DE ABRIL DE 2018 Estabelece regras de funcionamento do Sistema de](https://www.in.gov.br/web/guest/materia/-/asset_publisher/Kujrw0TZC2Mb/content/id/12186346/do1-2018-04-27-instrucao-normativa-n-3-de-26-de-abril-de-2018-12186342) [Cadastramento Unificado de Fornecedores – Sicaf, no âmbito do Poder Executivo Federal.](https://www.in.gov.br/web/guest/materia/-/asset_publisher/Kujrw0TZC2Mb/content/id/12186346/do1-2018-04-27-instrucao-normativa-n-3-de-26-de-abril-de-2018-12186342) 

**[INSTRUÇÃO NORMATIVA Nº 107, DE 28 DE OUTUBRO DE 2020 Altera a Instrução Normativa nº 3, de 26 de](https://www.in.gov.br/en/web/dou/-/instrucao-normativa-n-107-de-28-de-outubro-de-2020-285631998) [abril de 2018, que estabelece regras de funcionamento do Sistema de Cadastramento Unificado de Fornecedores](https://www.in.gov.br/en/web/dou/-/instrucao-normativa-n-107-de-28-de-outubro-de-2020-285631998) [–Sicaf, no âmbito do Poder Executivo Federal.](https://www.in.gov.br/en/web/dou/-/instrucao-normativa-n-107-de-28-de-outubro-de-2020-285631998)** 

#### [INSTRUÇÃO NORMATIVA Nº 10, DE 10 DE FEVEREIRO DE 2020 Atualizada](https://www.in.gov.br/en/web/dou/-/instrucao-normativa-n-10-de-10-de-fevereiro-de-2020-242572238)

**Benefícios para o fornecedor**

- **Cadastramento único** na Administração Pública Federal;
- **Desburocratização** do processo de cadastramento e habilitação parcial;
- **Divulgação em nível nacional** e maior velocidade na atualização de seus dados cadastrais e de habilitação parcial;
- **Seleção**do fornecedor **com base na linha de fornecimento** de material/serviço;
- **Redução dos custos** de manutenção do cadastro de sua empresa junto aos órgãos/entidades do Governo Federal;
- **Maior transparência** e oportunidade de participação em processos licitatórios.

O cadastramento no SICAF compreende os seguintes níveis: credenciamento, habilitação jurídica, regularidade fiscal federal e trabalhista, regularidade fiscal estadual e/ou municipal, qualificação técnica e qualificação econômico-financeira.

O credenciamento constitui o primeiro nível do cadastro, e busca atender ao previsto no art. 3º do Decreto nº 5.450/2005, não constituindo em etapa de habilitação.

O cadastramento nos níveis II, III, IV, V e VI suprem as exigências dos arts. 27 a 31 da Lei nº 8.666, de 21 de junho de 1993. Os níveis II, III e IV cumprem os requisitos da habilitação jurídica, da

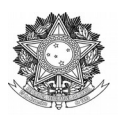

Superintendência de Compras e Licitações Avenida Fernando Machado, 108-E, Centro, Chapecó-SC, CEP 89802-112, 49 2049-3790 **[www.uffs.edu.br](http://www.uffs.edu.br/)**

regularidade fiscal e trabalhista, prevista no arts. 28 e 29. Já o cadastramento no nível V supre a exigência do inciso I do art. 30. O nível VI atende as exigências dos incisos I e II do art. 31, respectivamente a qualificação técnica e a qualificação econômico-financeira.

Importante esclarecer que parte da documentação de habilitação pode ser dispensada, nos casos previstos no § 1º do art. 32 da Lei nº 8.666, de 1993, e também, por entendimento jurisprudencial do Tribunal de Contas da União, nos casos de dispensa, inexigibilidade e modalidade pregão, cujo objeto consista em fornecimento de bens para pronta entrega.

# **A seguir, seguem orientações sobre o cadastro e acesso ao SICAF**

A **autenticação do fornecedor** será feita através da **criação de uma conta digital junto ao Gov.br,** a partir do Número do CPF, Bancos Credenciados, Certificado Digital e Certificado Digital em nuvem, acesse [aqui](https://sso.acesso.gov.br/login?client_id=sicaf.gov.br&authorization_id=17a2ef56431) e clique em Entrar Com Gov.br e em Crie sua conta gov.br;

O cadastro no SICAF é realizado através do link: [https://www.gov.br/compras/pt-br/sistemas/sicaf](https://www.gov.br/compras/pt-br/sistemas/sicaf-digital)[digital](https://www.gov.br/compras/pt-br/sistemas/sicaf-digital)

Maiores informações de como acessar o sistema SICAF e o cadastro de pessoa física ou jurídica estão disponíveis no [Manual Normativo,](https://www.gov.br/compras/pt-br/centrais-de-conteudo/manuais/manual-sicaf/manual-normativo-sicaf.pdf) [Manual Operacional Fornecedor](https://www.gov.br/compras/pt-br/centrais-de-conteudo/manuais/manual-sicaf/manual_do_sicaf__versao_final_sistema_fornecedor-1-5.pdf) e do [Tutorial Fonecedor](https://tutoriais.comprasgovernamentais.gov.br/sicaf/html/);

Após finalizado o cadastramento no SICAF, você receberá uma senha provisória no e-mail informado no cadastro. Esta senha deverá ser alterada e será utilizada para acesso e alterações no SICAF.

Acesse [aqui](https://www.gov.br/compras/pt-br/assuntos/fornecedores/midia/modelo_solicitacao_alterao_responsvel_sicaf-rgo-pblico.doc) o modelo de Ofício para alterar o responsável pelo cadastro no SICAF junto à [Central](https://www.gov.br/compras/pt-br/canais_atendimento/central-de-atendimento) [de Atendimento](https://www.gov.br/compras/pt-br/canais_atendimento/central-de-atendimento).

# **A seguir, seguem orientações sobre o cadastro e acesso ao COMPRASNET**

O próximo passo será cadastrar a empresa no COMPRASNET, que é onde ocorrem as licitações. Acesse o link <https://www.comprasnet.gov.br/seguro/loginPortal.asp> clique em "Fornecedor", e depois em " Quero me cadastrar" conforme figura abaixo.

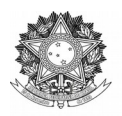

Superintendência de Compras e Licitações

Avenida Fernando Machado, 108-E, Centro, Chapecó-SC, CEP 89802-112, 49 2049-3790

**[www.uffs.edu.br](http://www.uffs.edu.br/)**

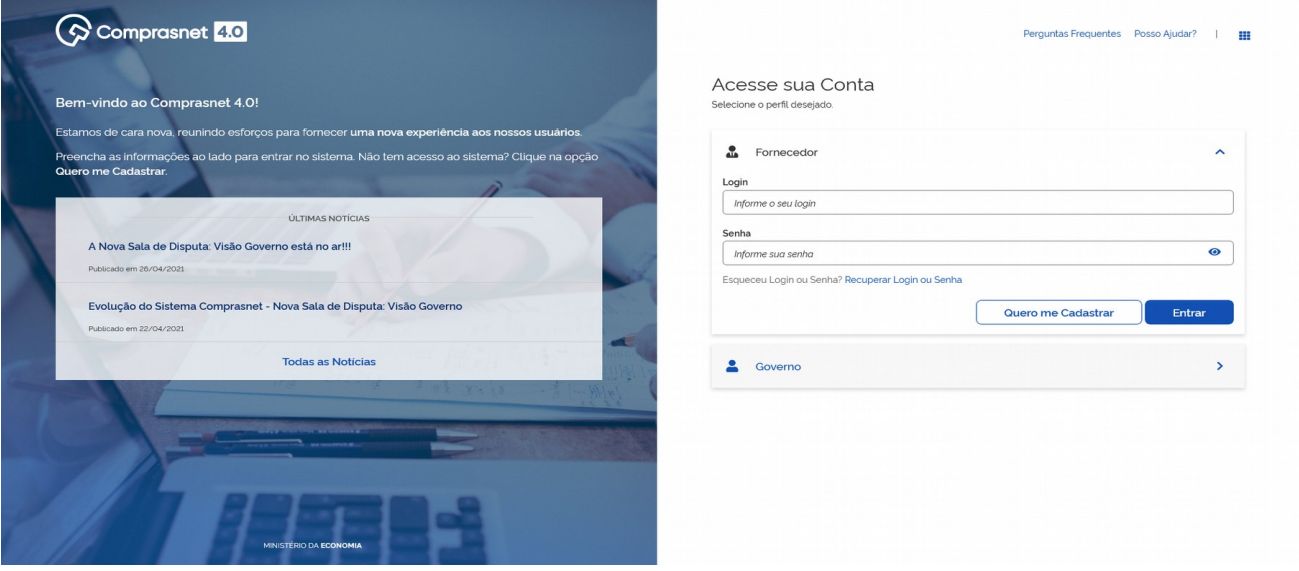

Em seguida, você deverá selecionar "Pessoa física" ou "Pessoa Jurídica" e então preencher os dados **exatamente iguais aos informados no cadastro do SICAF**. No campo "Login", podem ser usados letras ou números, contendo no mínimo 6 posições. (Não deve conter espaços em branco e nem caracteres especiais) A imagem na página seguinte demonstra esta etapa.

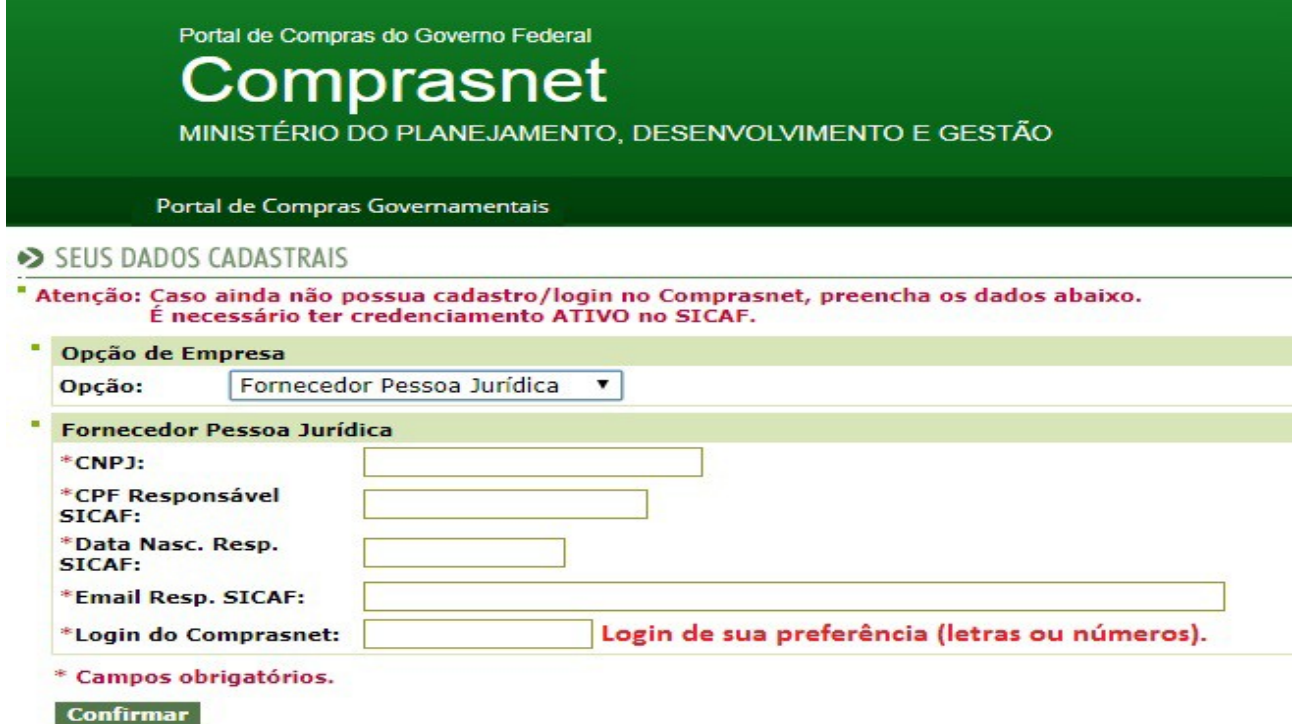

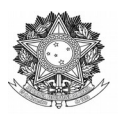

Superintendência de Compras e Licitações Avenida Fernando Machado, 108-E, Centro, Chapecó-SC, CEP 89802-112, 49 2049-3790 **[www.uffs.edu.br](http://www.uffs.edu.br/)**

Assim que preencher todos os dados, clique em "Confirmar". Ao fazer isso, **uma senha de acesso ao COMPRASNET será encaminhada ao e-mail informado**. Este acesso se dará na tela anterior a esta etapa no link <https://www.comprasnet.gov.br/seguro/loginPortal.asp> clique em "Fornecedor" e informe seu Login e Senha.

Após inserido seu login e senha, clique na aba "Serviços do Fornecedor" e confira em "Dados Cadastrais ComprasNet" no menu "Controle de Usuários e Opção por Serviços" clique em "Administrador"selecione as opções desejadas *(Cotação Eletrônica, Pregão Eletrônico, RDC Eletrônico, Aviso de Licitações por e-mail e Download de Editais)*, conforme abaixo:

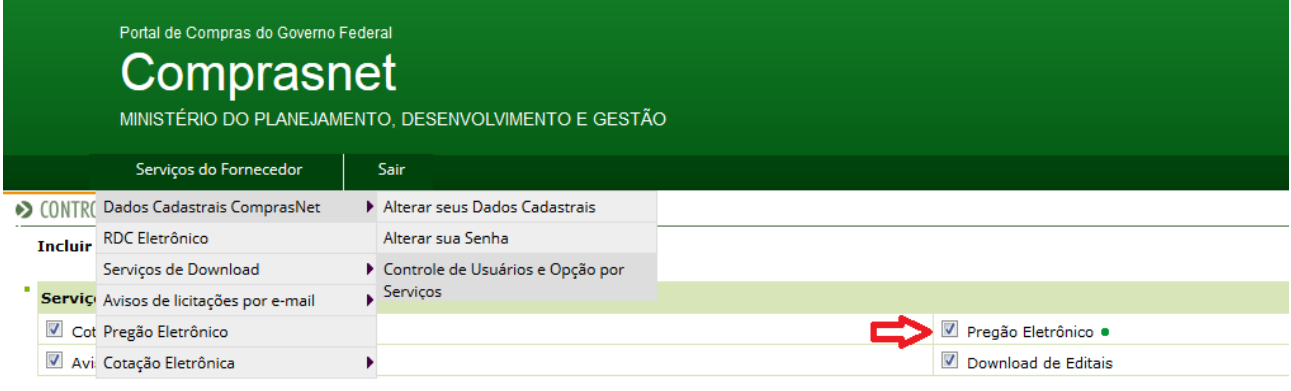

" Para utilizar os serviços ( · ) é necessário que o Fornecedor esteja ativo e com credenciamento vigente no Sistema Unificado de Cadastramento de Fornecedores-SICAF. " Ao assinalar "Aviso de Licitação por e-mail", após teclar em "Confirmar" é necessário assinalar as linhas de fornecimento e regiões para notificação, no menu serviços aos

Voltar Confirmar

Em seguida, clique novamente na aba "Serviços do Fornecedor" e selecione a opção "Pregão Eletrônico".

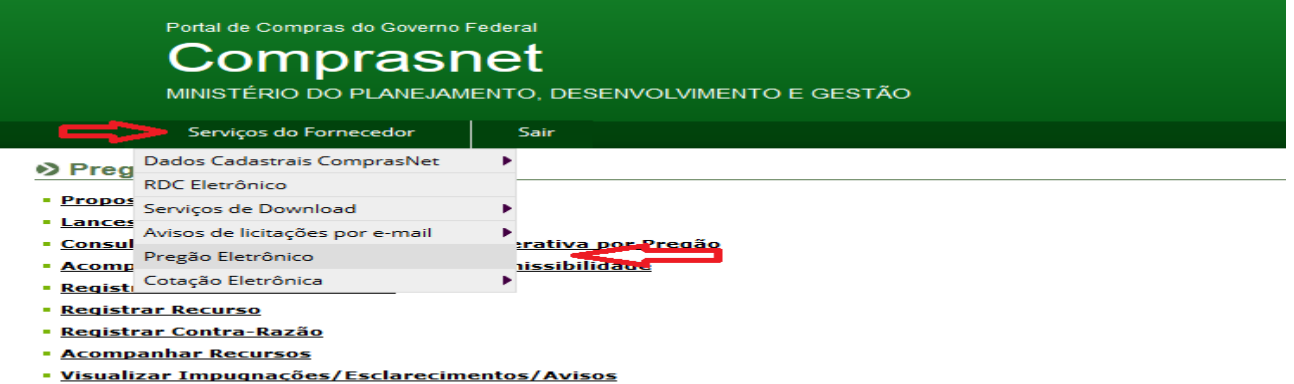

- · Consultar pregão revogado, anulado ou abandonado
- **· Enviar anexo/planilha atualizada**
- **Registrar Intenção de Participar do Cadastro de Reserva**

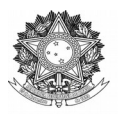

Superintendência de Compras e Licitações

Avenida Fernando Machado, 108-E, Centro, Chapecó-SC, CEP 89802-112, 49 2049-3790 **[www.uffs.edu.br](http://www.uffs.edu.br/)**

Nesse menu, selecione a opção "Proposta".

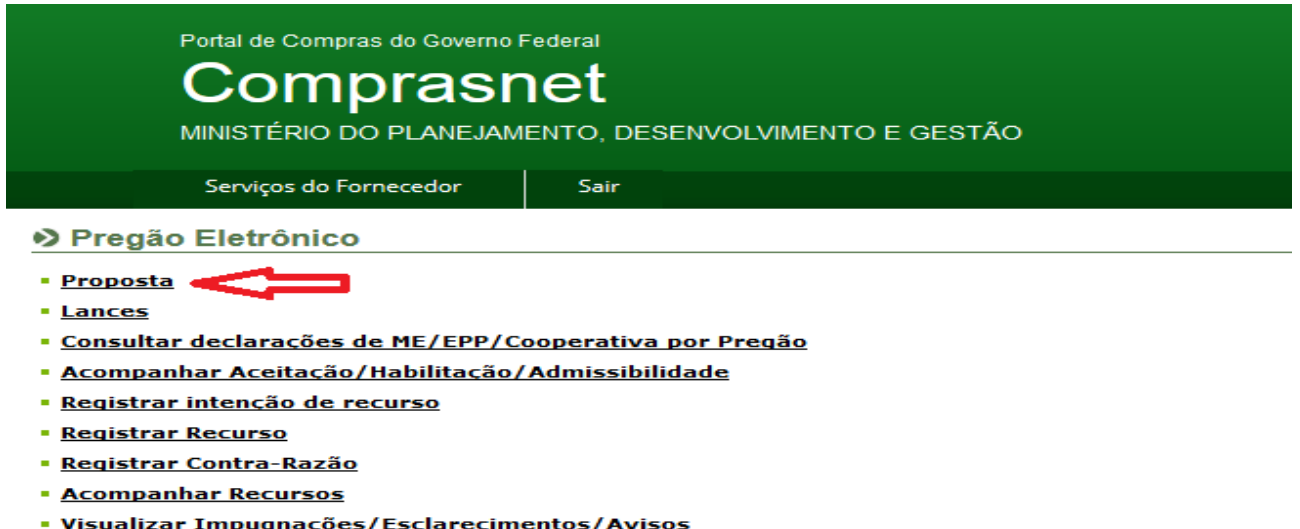

- · Consultar pregão revogado, anulado ou abandonado
- **Enviar anexo/planilha atualizada**
- Registrar Intenção de Participar do Cadastro de Reserva

Nessa tela, digite o Código da Unidade de Compra (UASG: 158517), o número do pregão e clique em "ok".

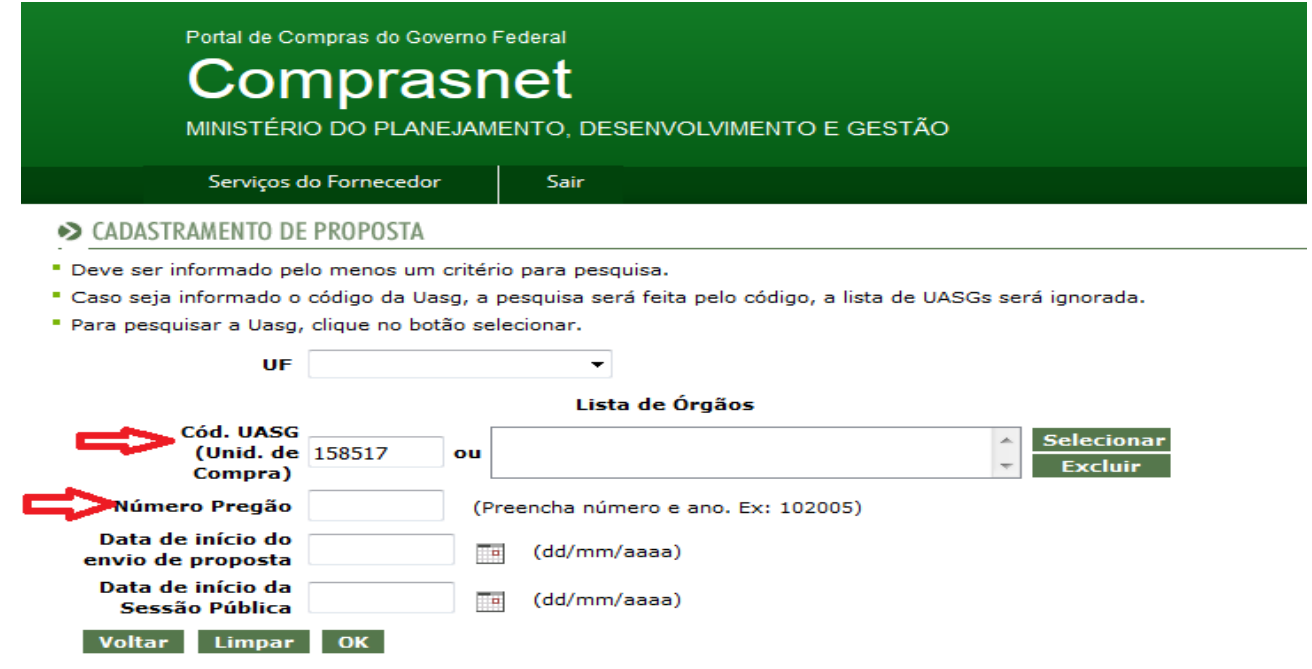

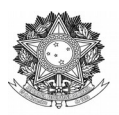

Superintendência de Compras e Licitações Avenida Fernando Machado, 108-E, Centro, Chapecó-SC, CEP 89802-112, 49 2049-3790 **[www.uffs.edu.br](http://www.uffs.edu.br/)**

Por fim, clique em "Incluir Proposta" e insira as informações de sua proposta e, ao concluir, clique em "ok".

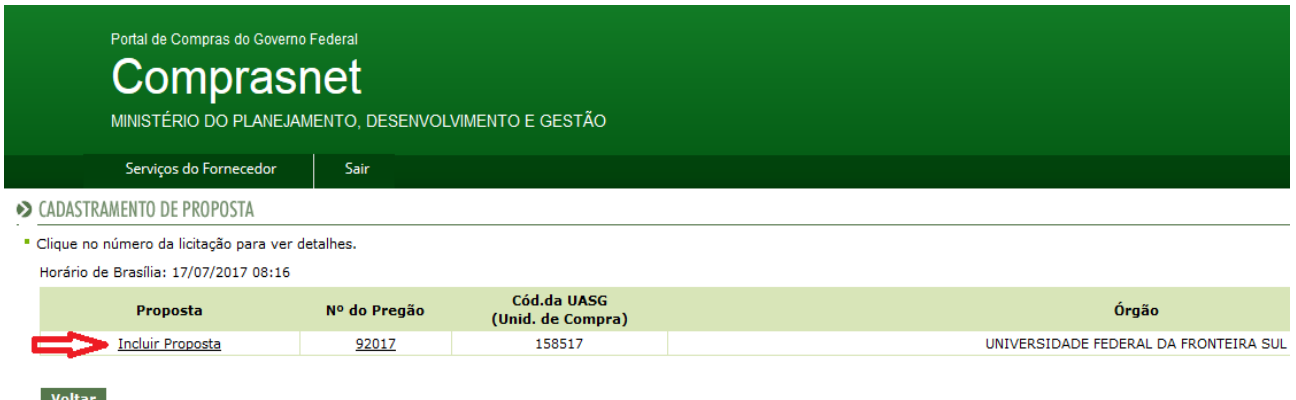

Atenção, fique atento ao dia e horário da sessão pública.

# BONS NEGÓCIOS!